## 「マカフィーリブセーフ」に誤検知された場合の対応方法 石川県・三重県・長野県

まず、隔離されたファイルを元に戻す(復元)します。

①システムトレイ(画面右下)のマカフィーアイコンを右クリックし、[マカフィー リブセーフを開く ] を クリックします。

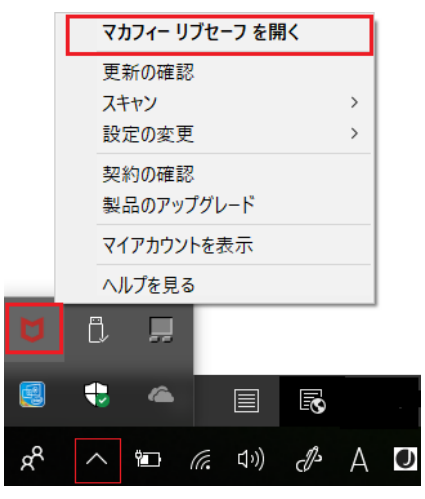

②右上にある [ 歯車アイコン ] をクリックし、表示されたメニューから[ 隔離項目 ] をクリックします。

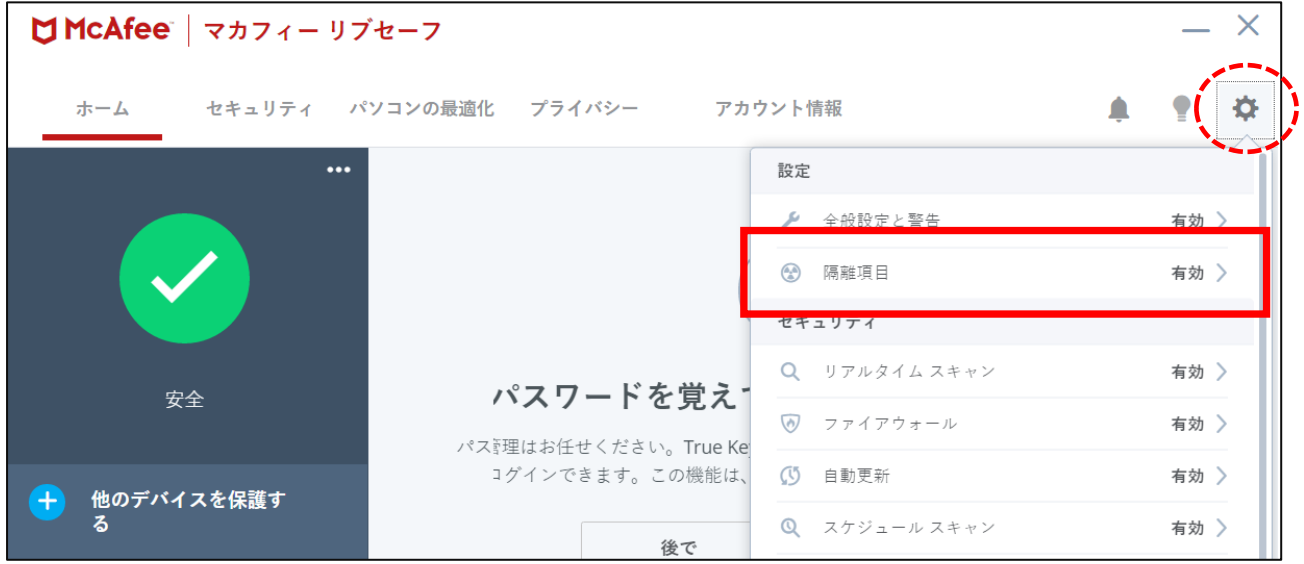

③ [ 隔離された項目 ] をクリックします。

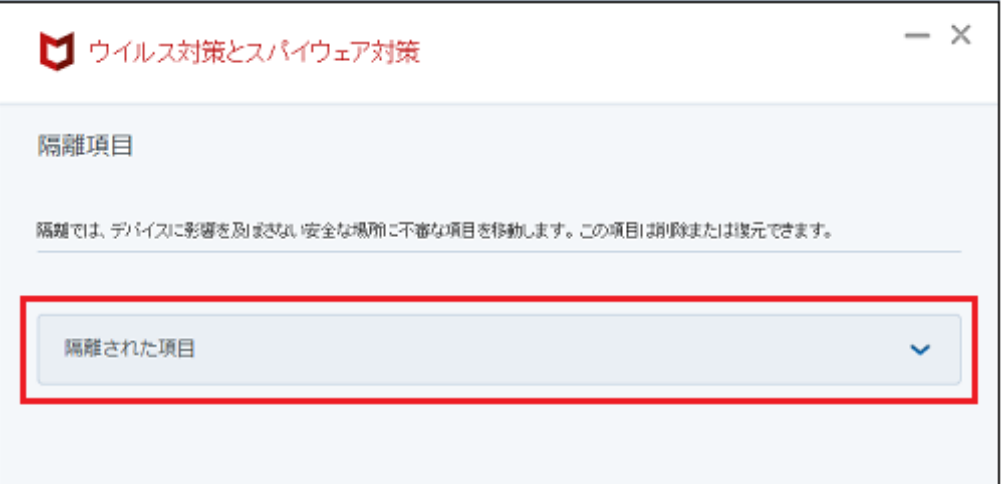

④隔離された項目(ファイル名)を選択して、[ 復元 ] ボタンをクリックします。

同じファイルが複数ある場合は、検出済み(日付)が一番新しいものを選択してください。

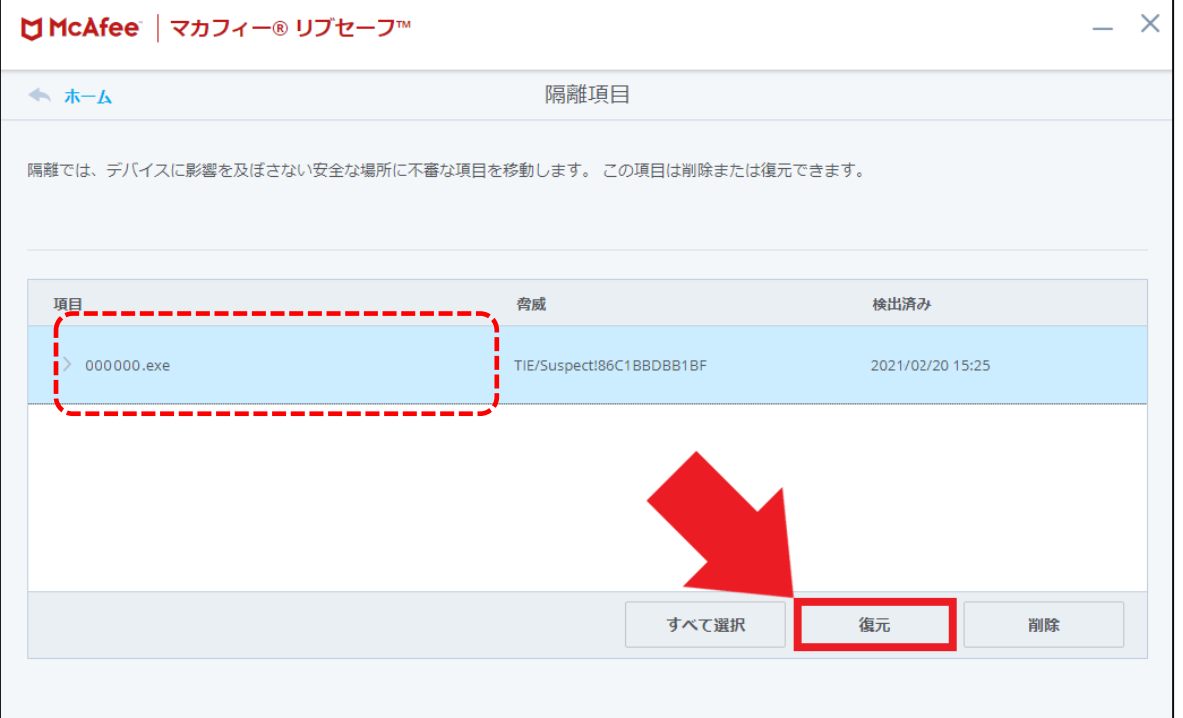

各処理のファイル名は、以下の通りです。 (今までに誤検知されたことがあるファイルです)

- 鍼フォニーメニュー : Symphony.exe 患者シート入力 : E\_PatientSheet.exe 施術カレンダー入力 : E\_CalendarInput.exe 印刷(連続・個別) : E\_ContinuousPrint.exe 月次更新 : G\_MonthlyUpdae.exe
- - -
		-
	-

・・・・・・・・・・・・・・・・・・・・・・・・・・・・・・・・・・・・・・・・・・・・・・・・・

次に、再誤検知されないよう除外設定を行います。

⑤左上の [ ホーム ] を選択し、ホーム画面に戻ります。

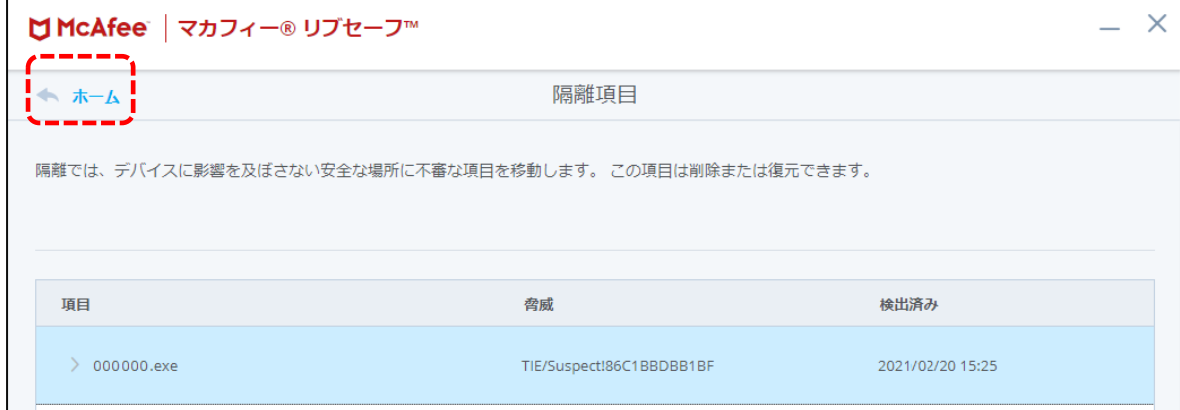

⑥右上にある [ 歯車アイコン ] をクリックし、表示されたメニューから[ リアルタイム スキャン ] を クリックします。

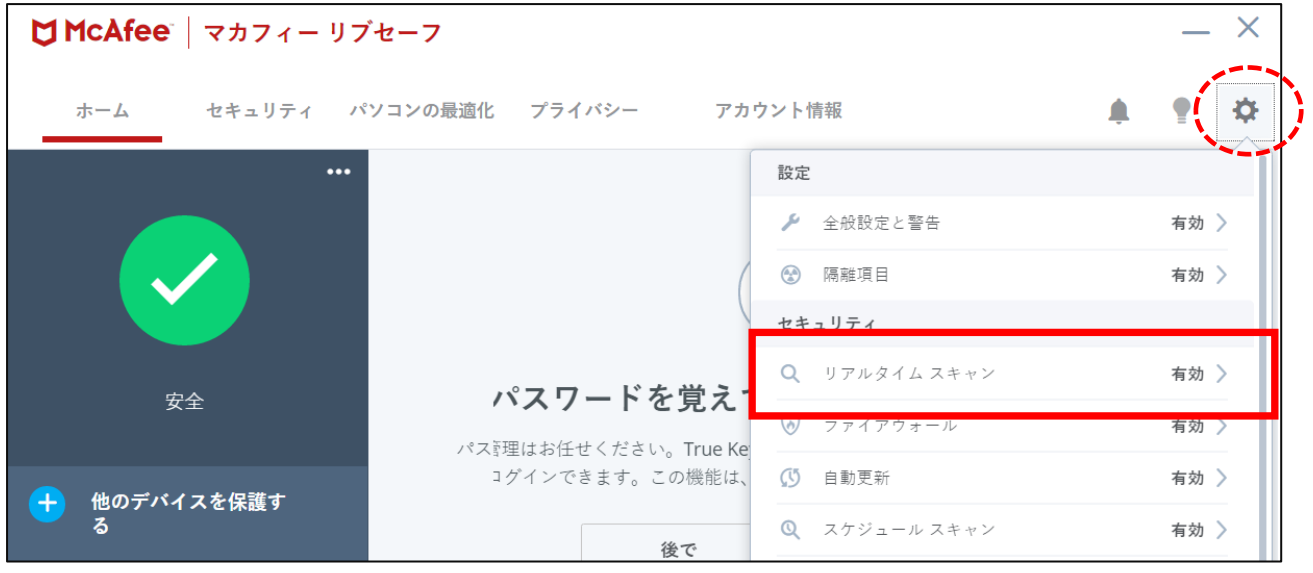

⑦ [ 除外するファイル ] をクリックします。

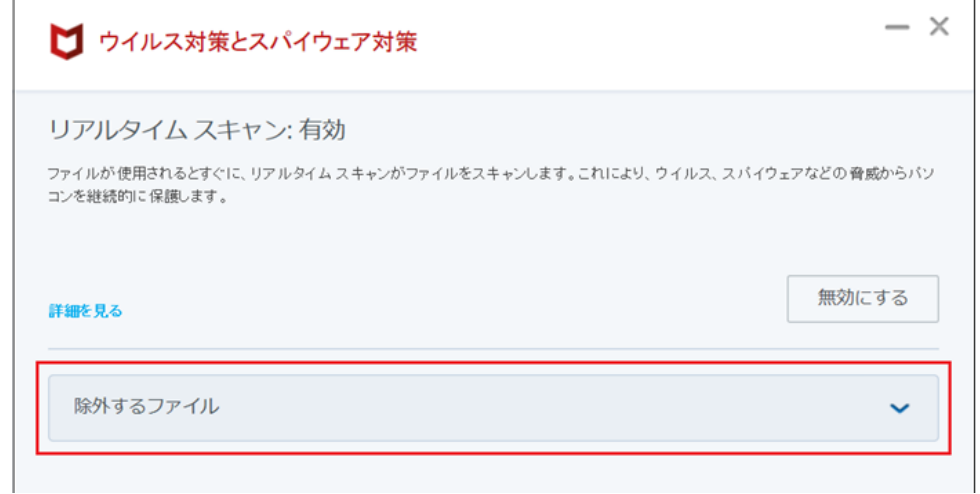

⑧ [ ファイルを追加 ] をクリックします。

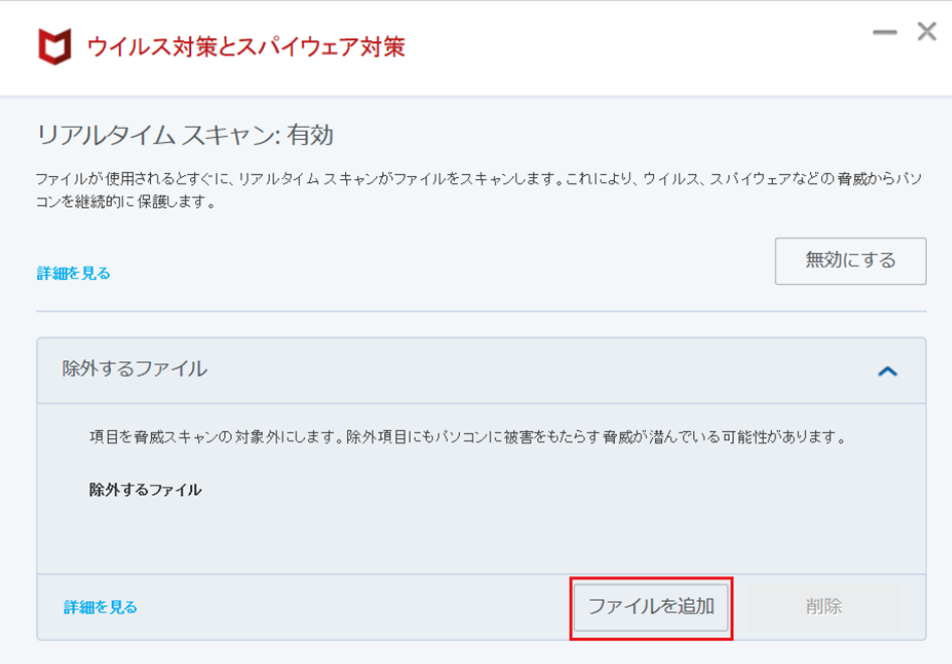

⑨誤検知されたファイルを選択し、右下の [ 開く ] をクリックします。(ファイル名をダブルクリック可) 鍼フォニーのファイルは、

PC ⇒ ローカルディスク (C:) ⇒ FOREST ⇒ Symphony ⇒ Exe フォルダに保存されています。 各処理のファイル名は以下の通りです。

> 鍼フォニーメニュー : Symphony.exe 患者シート入力 : E\_PatientSheet.exe 施術カレンダー入力 : E\_CalendarInput.exe 印刷(連続・個別) : E\_ContinuousPrint.exe 月次更新 : G MonthlyUpdae.exe

- 
- - -

※Symphony フォルダは 「鍼フォニー.net」の

場合もあります。

(例)月次更新ファイルを選択する

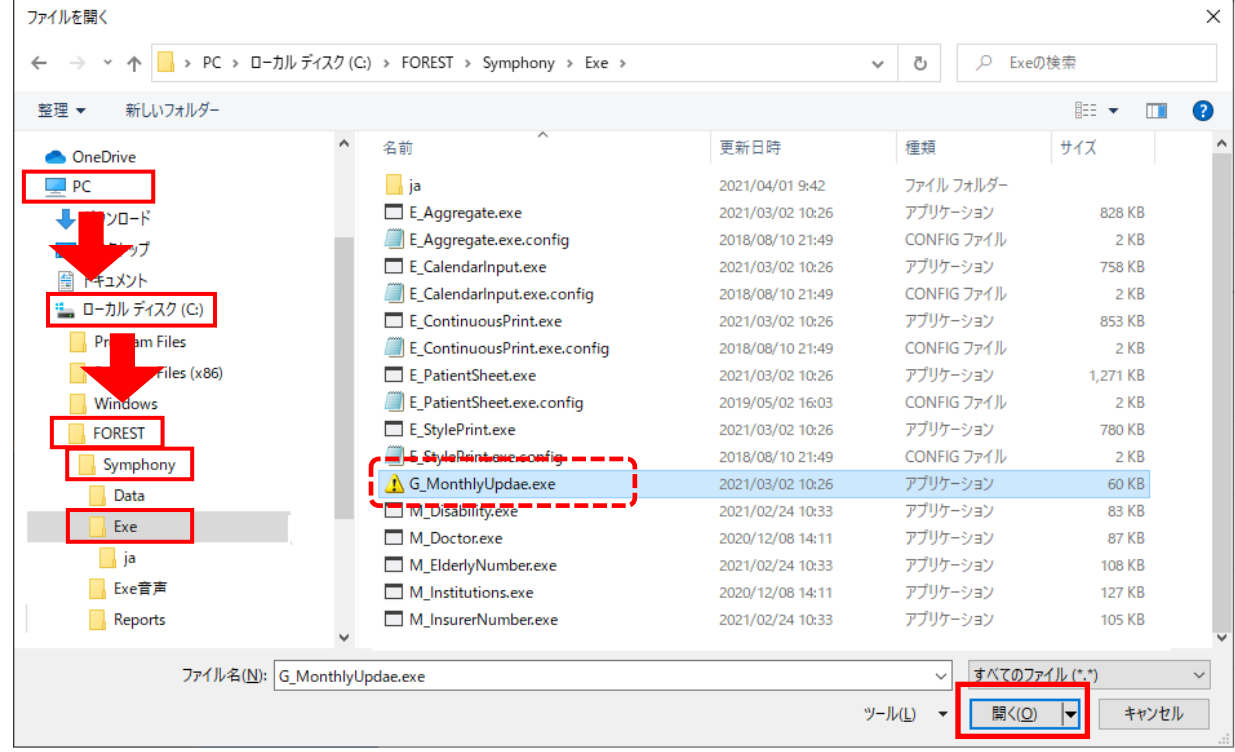

⑩ [ 除外するファイル ] に指定されたファイルが追加されたことを確認します。

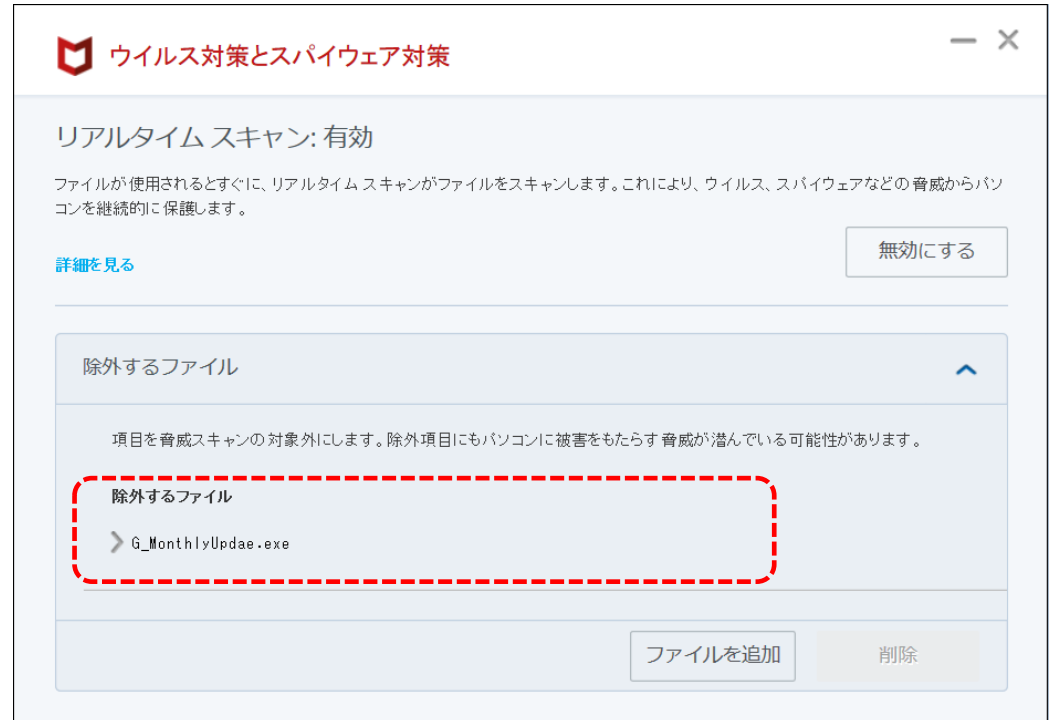

以上で、手順は終了です。鍼フォニーが正常に使用できるかを確認してください。